# **52 Information Sheet MiScreen A5 Design Frame Usage**

Screen

**Work in A5 size** Size your artwork to A5 (210 x 148.5mm) using an external design program prior to importing the design to the MiScreen Screen Making Program. It is not recommended to re-size artwork in the MiScreen software, simply to select image file and correctly reposition the A5 design prior to using the A5 Design Frame.

# **Choose Image FIle**

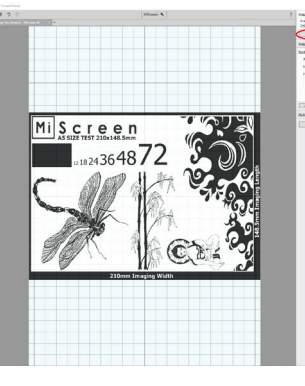

# **Choose image file.**

Import your A5 design file into the work area centred, as pictured left.

▪ Check image size is Width 210mm, Height 148.5mm

### **Is the design centred?**

The default display option for imported artwork is centred as pictured left. After performing the steps blow, subsequent designs will be imported to the top automatically, simply check size and proceed to Screen Imaging.

## **Reminder: Application Software must be installed before using machine.**

Load the MiScreen software utility CD (or USB if supplied) into the computer and follow the instructions contained in the Readme file.

*Free download link available online www.goccopro.com.au/MiScreen*

# **Position At Top Of Work Area**

 $\Omega$ 

 $\quad$   $\quad$ 

 $mm$ 

 $\mathbf{m}$ 

 $\mathbf{m}$ 

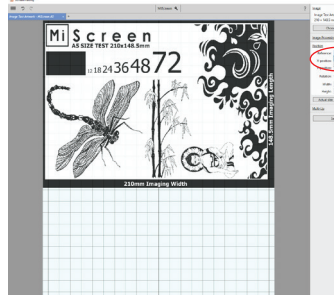

Miscreen

 $3648$ 

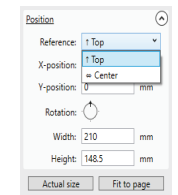

Reference: Center

∞⊄ Width:  $\overline{210}$ Height: 1485

Actual size Fit to page

When using the MiScreen A5 Design Frame, any image below 150mm in the lower half of the work area will not be created, as the TPH Stop Hole in the Frame Mount will stop the screen making process. For this reason it is highly recommended to only work in A5 artwork size when using the A5 Design Frame.

# **One click alignment (Automatic)**

In the Position section of the software, change the 'Reference:' option to '↑Top' as pictured left.

- This will automatically adjust your design to the top of the work area.
- Check image size and proceed to Screen Imaging.

Once '↑Top' has been selected, any subsequent design will be imported into the work area with top alignment as default.

▪ The Position setting resets upon closure of the software.

### **Mouse manual adjustment**

Using your mouse or pointer to select and highlight the image, drag image to the top of the work area. When the image is centred in the top half of the work area, red alignment marks will appear, as pictured far left.

- Y-position reading will indicate 75 from centre.
- Check image size and proceed to Screen Imaging.

### **Y-position manual adjustment**

Manually adjusting the Y-position value in the 'position' section of the software, the design can be moved up and down the work area.

- A setting of 75 from centre is recommended.
- Check image size and proceed to Screen Imaging.

# **Screen Imaging**

- The MiScreen machine contains consumable parts that require weekly cleaning and maintenance, see page 42 of the MiScreen Instruction Manual for details.
- Dust/ hair/ lint on the mesh or inside the machine can cause loss of image quality/ damage to the TPH.
- **Ensure TPH is clean and screen mesh is free of dust/ contamination prior to use.**
- 1. Attach MiScreen Digital Mesh to the frame, film side upwards, ready for imaging as per the Usage Guide. The film (smooth) side facing upwards for imaging
- 2. 'Send image' to MiScreen, pictured left, machine Green LED will blink during data transfer.
- 3. When MiScreen is ready press handle to begin imaging process.
	- Do not lift the handle until the TPH Stop hole engages and the frame stops.
- Remove frame from rear.

This Information Sheet is to be used as a guide only. NEHOC may not be held responsible for any fault or misinterpretation that may occur from its use by the customer.<br>Specifications and/ or contents correct at time of pub

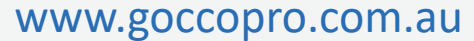